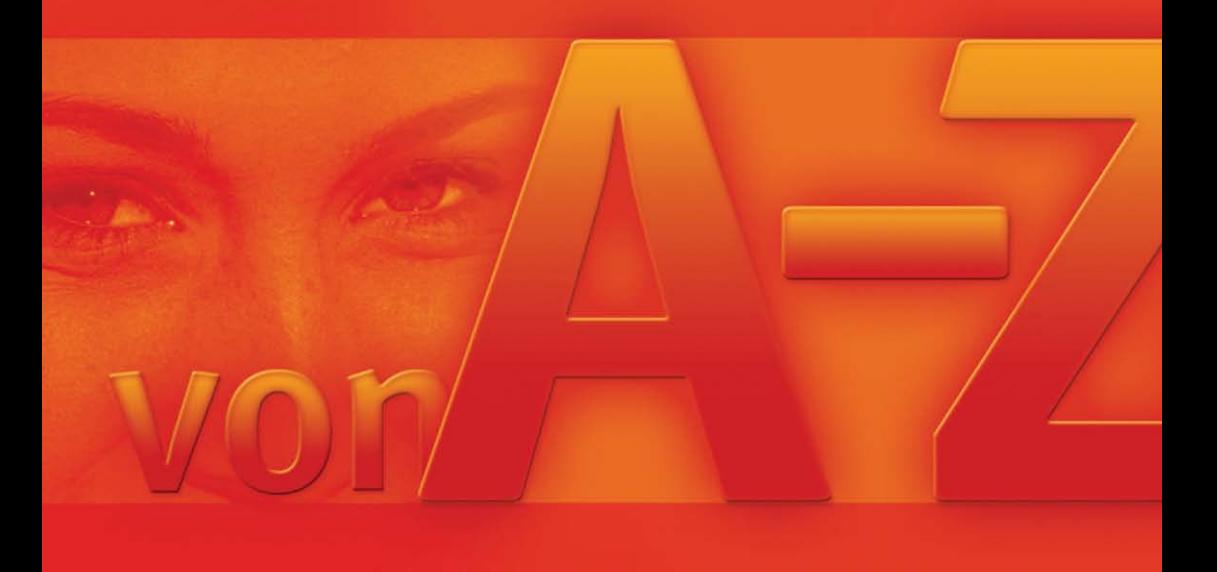

# Windows 7 **von A-Z**

**FRIEDHELM HOCHWALD** 

Markt+Technik

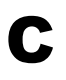

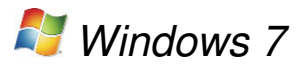

# Inhalt

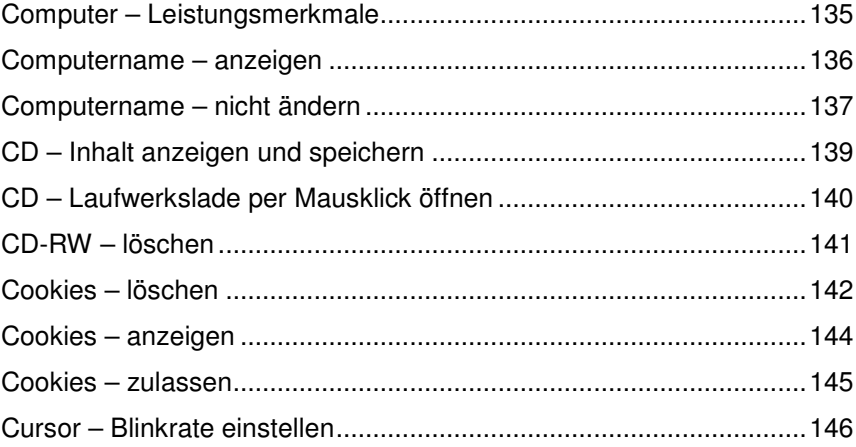

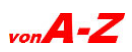

<span id="page-2-0"></span>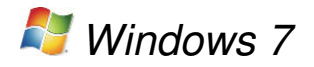

## **Computer – Leistungsmerkmale**

Die »Basisinformationen« des Computers werden am schnellsten mit einer Tastenkombination geöffnet. Hier werden Leistungsindex, Computertyp, Prozessor, Arbeitsspeicher, Computername und Produkt-ID genannt, sofern sie bekannt sind. Auf diese Weise kann man schnell erfahren, um welchen Typ von Computer es sich handelt, ohne Unterlagen zu wälzen.

- +
- Hier werden die Basisinformationen angezeigt.

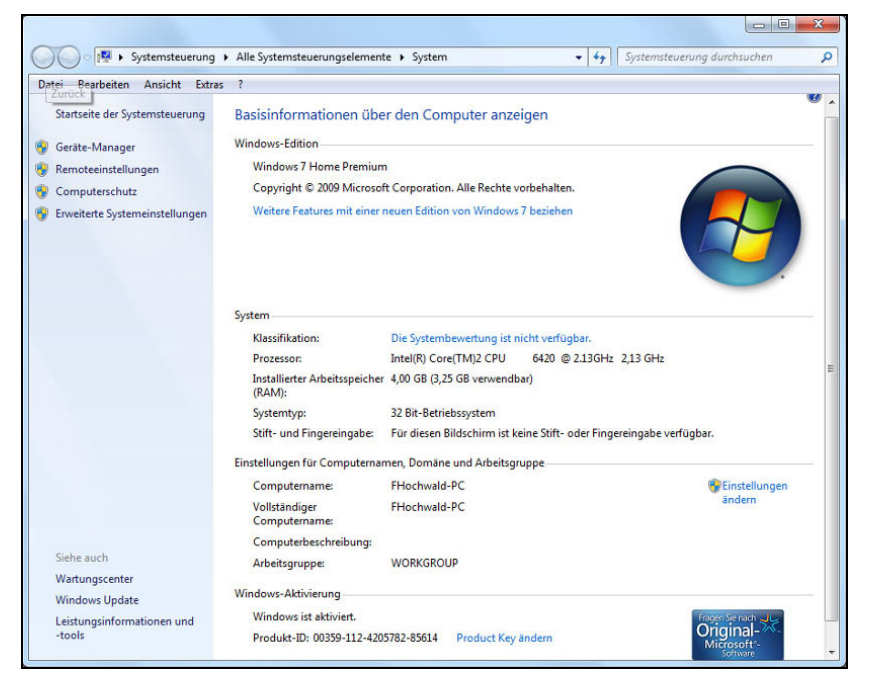

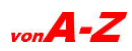

<span id="page-3-0"></span>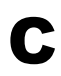

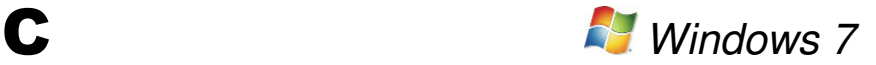

## **Computername – anzeigen**

Computer werden innerhalb eines Netzwerks anhand von Namen identifiziert. Bei der Installation wird immer ein Computername zugewiesen.

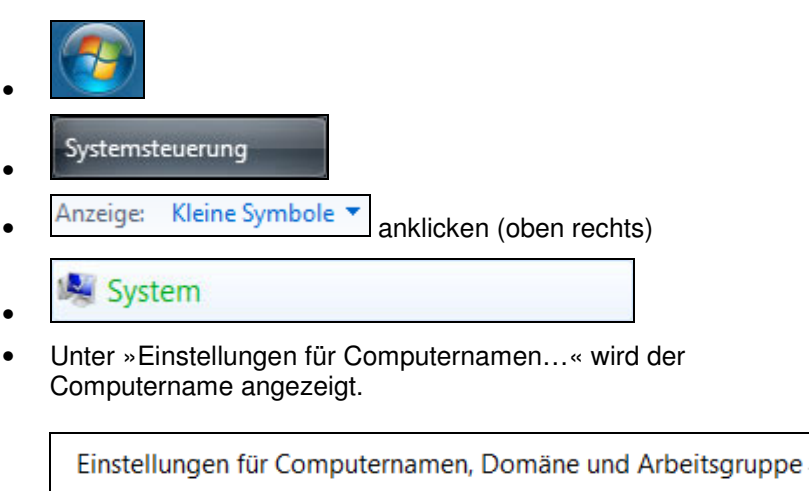

Computername: FHochwald-PC

Vollständiger Computername:

Computerbeschreibung:

Arbeitsgruppe:

**WORKGROUP** 

FHochwald-PC

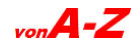

<span id="page-4-0"></span>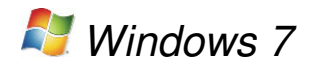

# **Computername – nicht ändern**

Computernamen lassen sich zwar ändern, empfehlenswert ist eine solche Maßnahme aber nicht. Haben andere Benutzer im Netzwerk ein Netzwerklaufwerk mit einem Laufwerksbuchstaben verbunden, funktionieren diese Verknüpfungen danach nicht mehr. Alle Rechner im Netzwerk müssen einen eindeutigen Namen haben, damit sie sich gegenseitig identifizieren und miteinander kommunizieren können. Falls eine Änderung unumgänglich ist, hier ein anderer Weg zum Computernamen vorzudringen.

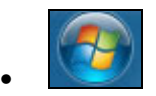

- Systemsteuerung
- »**System und Sicherheit**« anklicken

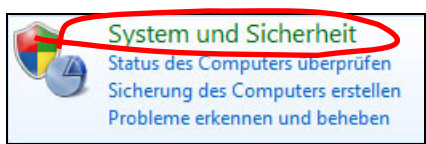

• »**Computernamen anzeigen**« anklicken

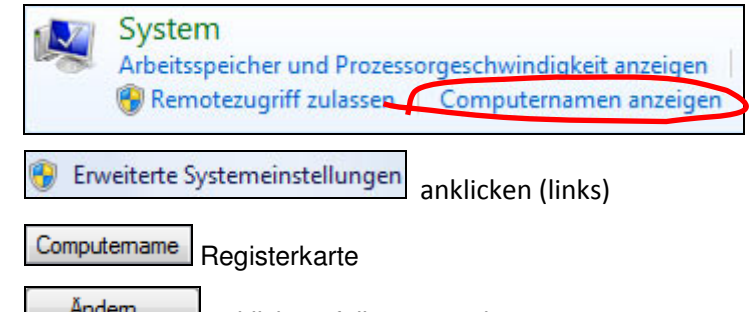

- Andem... Janklicken, falls vorgesehen
- **OK** übernimmt die Einstellungen.

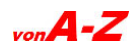

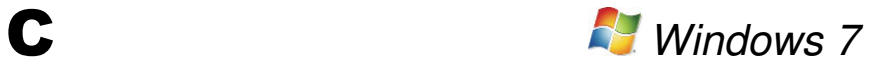

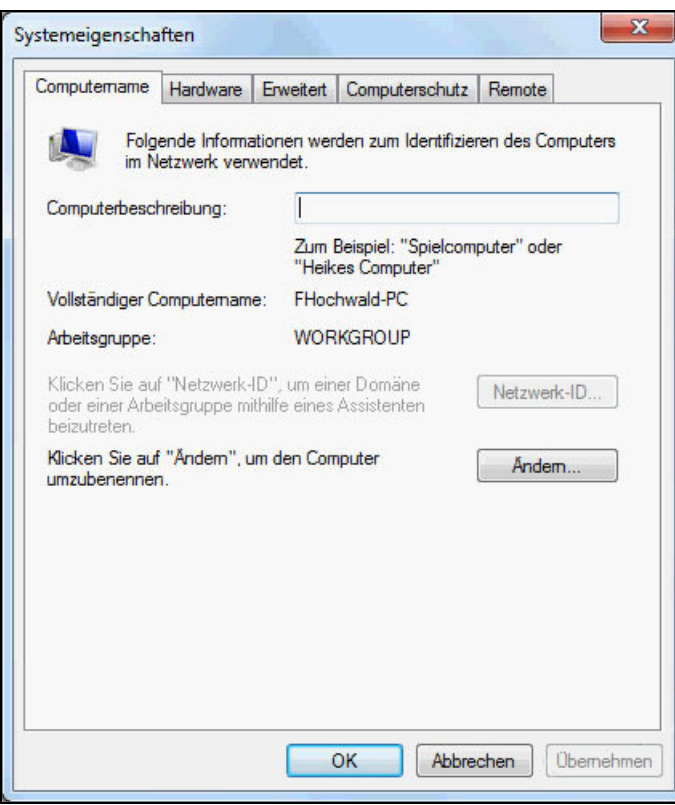

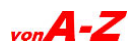

<span id="page-6-0"></span>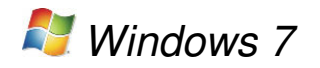

•

# **CD – Inhalt anzeigen und speichern**

Um den Inhalt einer CD anzusehen und zu speichern, sind nur wenige Klicks erforderlich. Wenn AutoPlay aktiviert ist, öffnet sich die CD von selbst, wenn nicht, geht's über den Ordner »Computer«.

• CD einlegen (ausdrehen lassen)

Ordner öffnen, um Dateien anzuzeigen mit Windows-Explorer

- Die auf der CD befindlichen Schriftarten werden angezeigt.
- So werden die Schriftarten auf dem Computer gespeichert:
- $\bullet$   $\overline{\text{Strg}}$  +  $\overline{A}$  markiert den gesamten Inhalt der CD.

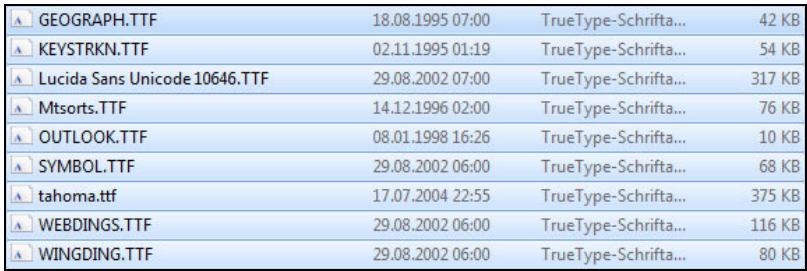

 $\boxed{\text{Strg}}$  +  $\boxed{\text{C}}$  kopiert alles.

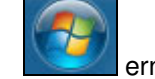

#### • erneut anklicken

Systemsteuerung

- - Anzeige: Kleine Symbole v anklicken (oben rechts)
- **A** Schriftarten **anklicken**

- Im Fenster »Schriftarten« auf eine freie Stelle klicken
- $\frac{\text{Strg}}{\text{Stg}}$  +  $\boxed{\text{V}}$  fügt die markierten Schriftarten von der CD ein.

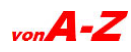

<span id="page-7-0"></span>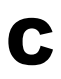

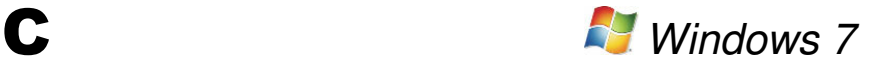

# **CD – Laufwerkslade per Mausklick öffnen**

Wenn der Rechner unter dem Schreibtisch steht, muss man sich jedes Mal bücken, um die Laufwerkslade zu öffnen. Dafür gibt es eine bequemere Lösung. Das Einlegen der CD und das Schließen der Lade funktionieren allerdings nur per Hand.

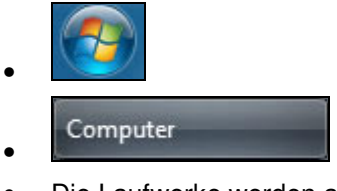

• Die Laufwerke werden angezeigt.

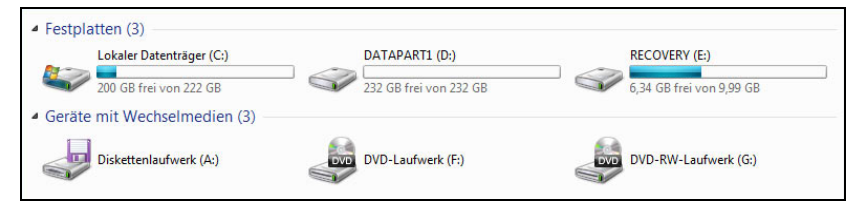

• **Rechtsklick** auf das Laufwerk (G:)

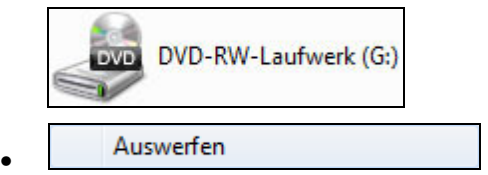

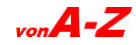

<span id="page-8-0"></span>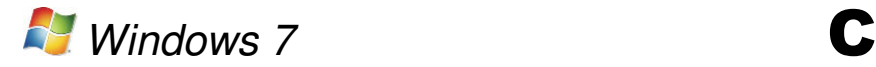

# **CD-RW – löschen**

Wiederbeschreibbare Datenträger, wie CD-RW oder DVD-RW (Minus oder Plus), können gelöscht und wieder verwendet werden.

- CD-RW oder DVD-RW in den Brenner legen
- Bei einer Musik-CD startet jetzt evtl. die automatische Wiedergabe.
- $\mathbf{x}$  bricht die Wiedergabe ab.

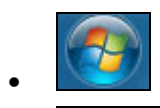

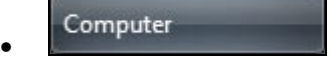

Die Laufwerke werden angezeigt.

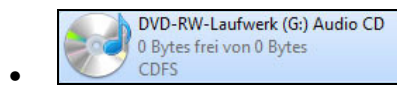

 $\overline{R}$ echtsklick auf das Laufwerk

Datenträger löschen andere anklicken

- Weiter leitet den Löschvorgang ein.
- Der Fortschritt wird angezeigt.

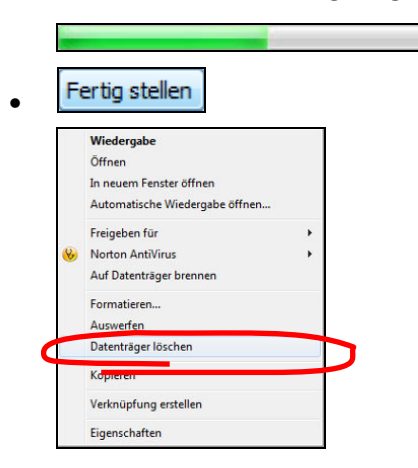

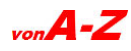

<span id="page-9-0"></span>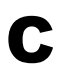

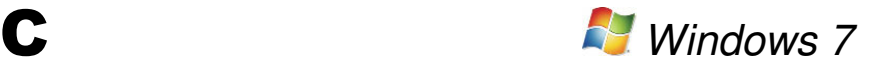

## **Cookies – löschen**

Cookies sind kleine Dateien, die der Browser auf Anforderung einer Website schreibt oder liest. Sie werden immer auf dem Rechner des Anwenders gespeichert und helfen der Webseite, beim nächsten Besuch den Anwender wiederzuerkennen oder in einem Shop die gemerkten Artikel zu speichern. Cookies können auch verwendet werden, um Statistiken darüber zu führen, wie häufig eine Seite besucht wird und in welchen Abständen. Um solche Tracking-Cookies zu vermeiden, sollten Cookies sicherheitshalber von Zeit zu Zeit gelöscht werden.

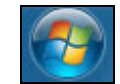

•

- Systemsteuerung
- »**Netzwerk und Internet**« anklicken

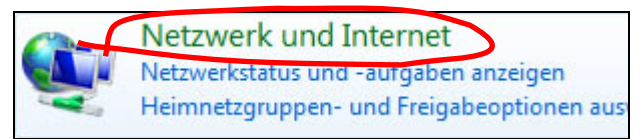

• »**Browserverlauf und Cookies löschen**« anklicken

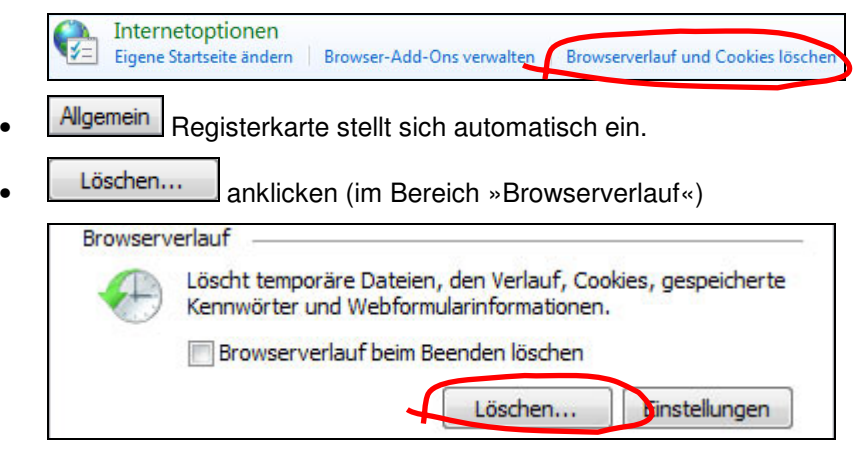

• Das Fenster »Browserverlauf löschen« erscheint.

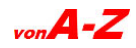

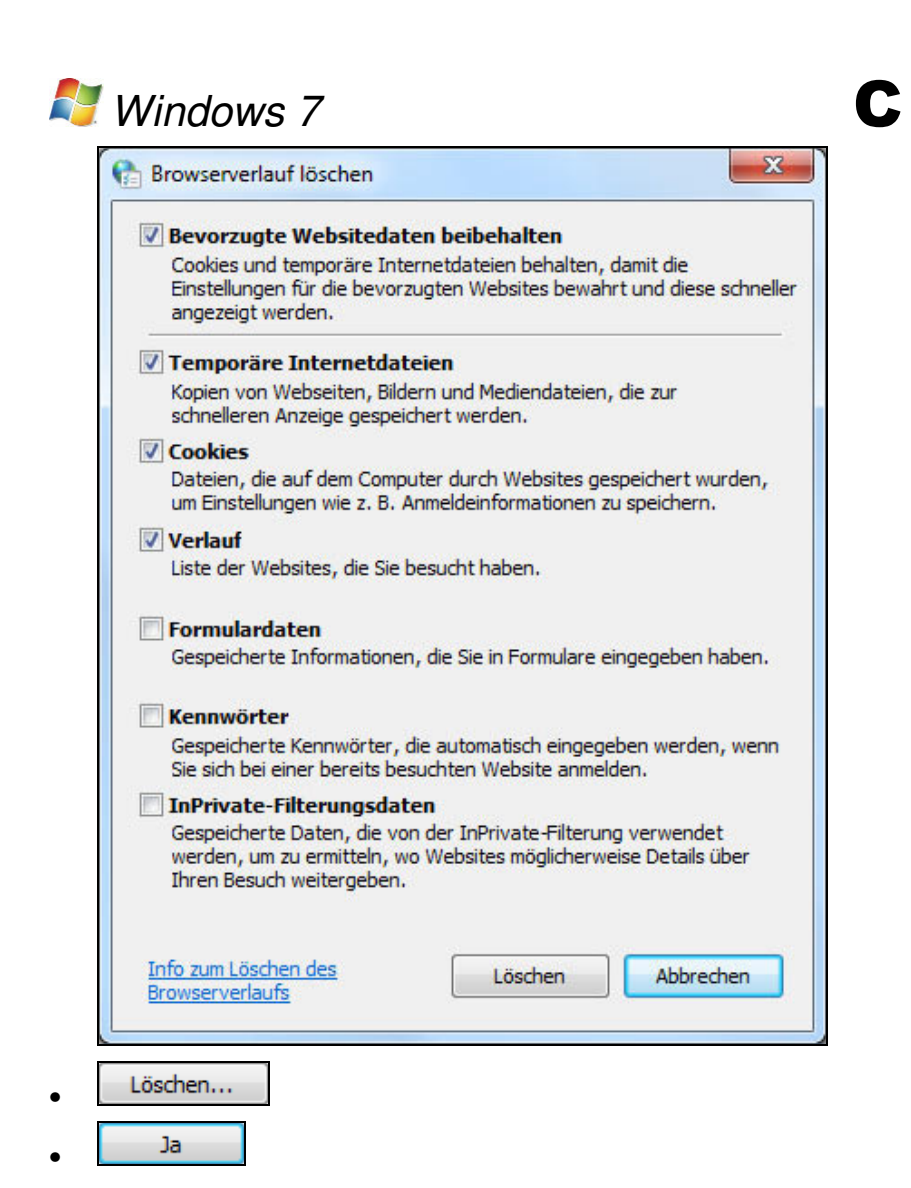

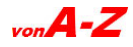

<span id="page-11-0"></span>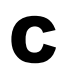

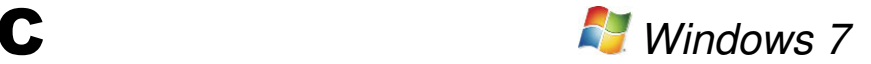

# **Cookies – anzeigen**

Cookies werden zusammen mit den »Temporary Internet Files« in einer Liste angezeigt. So wird die Liste angezeigt und gelöscht.

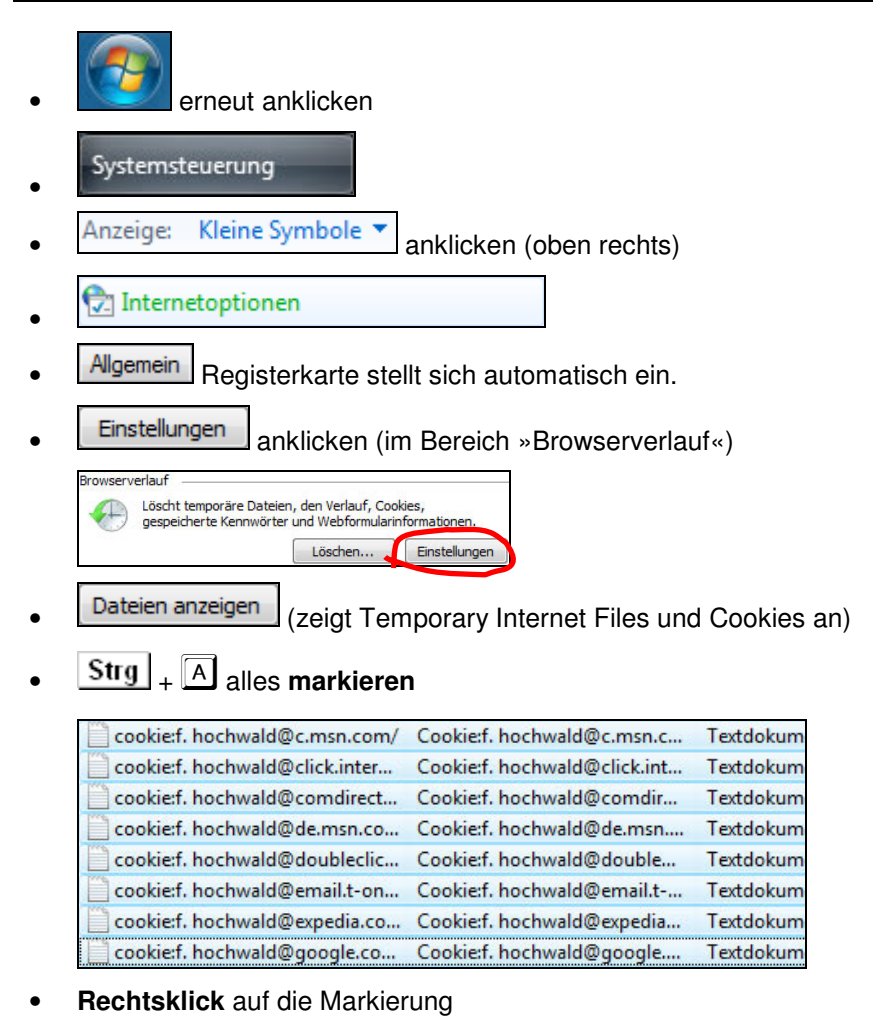

Löschen • Ja •

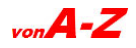

<span id="page-12-0"></span>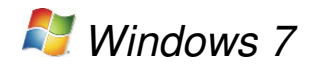

## **Cookies – zulassen**

Einige Webdienste im Internet, manche Shops und E-Mail-Dienste benötigen Cookies, damit das Login, die Anmeldung auf der Seite funktioniert. Gleiches gilt für einige Online-Banking-Seiten. So werden Cookies bedingt akzeptiert:

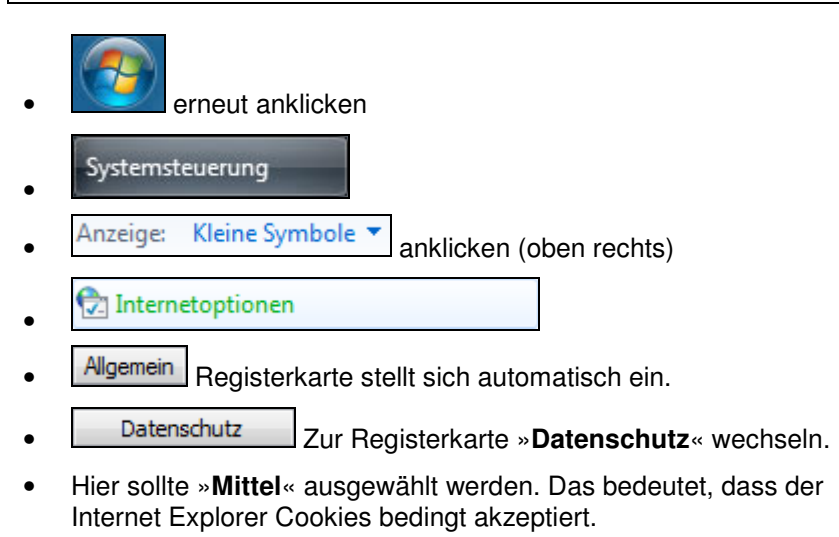

<sup>OK</sup> speichert die Einstellung.

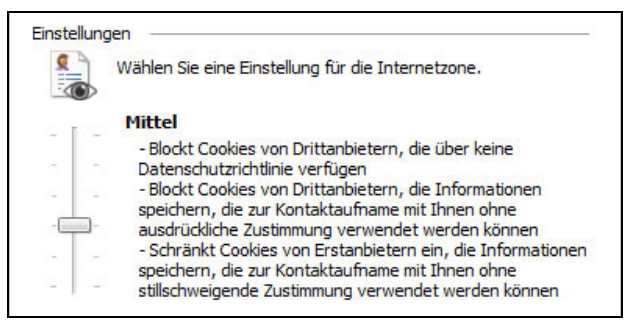

 Die Einstellung kann geändert werden, indem der Schieberegler rauf oder runter geschoben wird. Der Text neben dem Regler gibt Auskunft über die Auswirkung. Die Skala reicht von »Alle Cookies annehmen« bis »Alle Cookies blocken«.

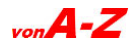

<span id="page-13-0"></span>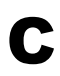

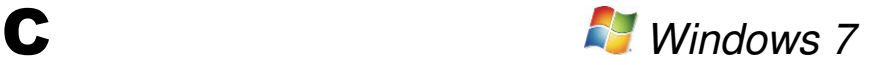

# **Cursor – Blinkrate einstellen**

Die Schreibmarke (Cursor) blinkt in der Standardeinstellung in einer bestimmten Geschwindigkeit, die keine unangebrachte Hektik verbreitet. Die Cursorblinkrate lässt sich jedoch, wie so vieles in Windows 7, mithilfe des Schiebereglers verändern.

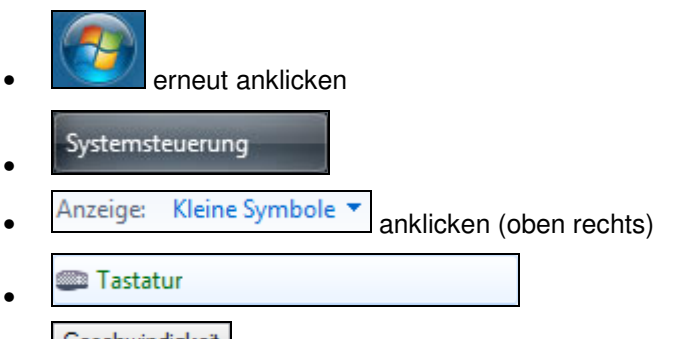

- Geschwindigkeit Registerkarte
- Die Regler werden mit gedrückter Maus oder mit den Pfeiltasten verschoben.
- **EDENEE EINE** übernimmt die Einstellung.
- So sieht die Standardeinstellung aus:

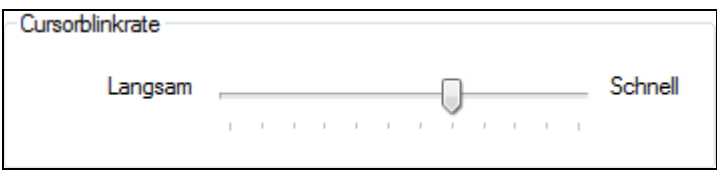

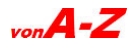